## **Transcript for Foundational Skills Video: How to Turn a Word Document into a PDF and Save It on a PC**

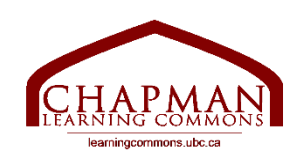

## Chapman Learning Commons

My name is Lina from the Chapman Learning Commons, and I will be showing you how to turn a Word document into a PDF on a PC and save it.

- 1. To turn your Word document as a PDF document, open your Word document first. This might look a little different if you are using a different version of Word. I am currently using Microsoft Word 365 Version 2101, but the process itself will be the same.
- 2. Click "File" at the very top left of the screen.
- 3. Click "Export".
- 4. Click "Create PDF/XPS."
- 5. Make sure you are saving the file in the right location with a name you like so that you can find it later. I am going to save my document on the desktop, and I am naming my file "CLC Notes."
- 6. Click "Publish."

On my desktop, I now have the PDF document I had saved.

Thank you for watching. For more information, visit learningcommons.ubc.ca.

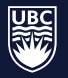

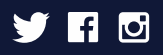